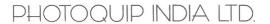

10/116, Salt Pan Division, Lloyds Compound, Vidyalankar College Road, Antop Hill, Wadala (East), Mumbai 400 037. T: +91 22 24110 110 W: www.photoquip.com

CIN NO. L74940MH1992PLC067864

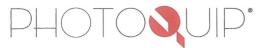

#### NOTICE OF EXTRAORDINARY GENERAL MEETING

Notice is hereby given that the Extra-Ordinary General Meeting ("EOGM") of the Members of PHOTOQUIP INDIA LIMITED (the "Company") will be held on Friday, 17<sup>th</sup> May 2024 at 09.30 a.m. at Society Office, 4<sup>th</sup> Floor, Royal Industrial Estate Cooperative Society, Naigaon Cross Road, Wadala, Mumbai – 400031 to transact the following business:

#### SPECIAL BUSINESS:

# ITEM NO. 1: TO LEASE OUT THE REGISTERED OFFICE (LAND & BUILDING) FOR A PERIOD OF 3 YEARS:

The Chairman informed the board that company is required to lease out the registered property for period of 3 years.

"RESOLVED THAT, pursuant to Section 180(1)(a) of Companies Act, 2013 read with the Companies (Management and Administration) Rules, 2014 and the Memorandum and Articles of Association of the Company, consent of the Company be and is hereby accorded, including confirmation of actions taken thereto, to the Board of Directors of the Company, to lease, assign, convey and deliver land & building located at 10/116, Salt Pan Division, Lloyds Compound, Vidyalankar College Road, Antop Hill, Wadala (East), Mumbai – 400037 with related assets, as identified, to Scootsy Logistics Private Limited for a consideration of Rs.9,00,000/-plus GST payable monthly.

**RESOLVED FURTHER THAT,** the Board be and is hereby authorized to do and perform all such acts, deeds, matters and things, as may be necessary, to execute, deliver and perform such agreements, contracts, deeds and other documents and deal with any matters, take necessary steps in the matter as the Board may in its absolute discretion deem necessary, desirable or expedient to give effect to this resolution, and to settle any question that may arise in this regard and incidental thereto, without being required to seek any further consent or approval of the Members or otherwise to the end and intent that the Members shall be deemed to have given their approval thereto expressly by the authority of this resolution."

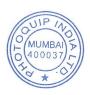

## PHOTOQUIP INDIA LTD.

10/116, Salt Pan Division, Lloyds Compound, Vidyalankar College Road, Antop Hill, Wadala (East), Mumbai 400 037. T: +91 22 24110 110 W: www.photoquip.com

CIN NO. L74940MH1992PLC067864

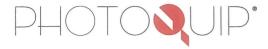

By Order of the Board For **Photoquip India Limited** 

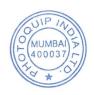

Vishal Khopkar Company Secretary

#### **Registered Office:**

10/116, Salt Pan Division, Llyods Compound, Antop Hill, Vidyalankar College Road, Wadala (E), Mumbai- 400037

Place: Mumbai

Date: 23rd April, 2024

#### **NOTES:**

- 1. A member entitled to attend and vote is entitled to appoint a proxy to attend and vote instead of himself and that the proxy need not be a member of the Company.
  - Proxies, to be effective, should be duly completed, stamped and signed and must be received at the registered office of the company 48 hours before the meeting. Proxies submitted on behalf of limited companies, societies, etc., must be supported by appropriate resolutions / authority, as applicable. Proxy shall have no right to speak on any business item in the meeting.
- 2. A statement under Section 102 of the Companies Act, 2013 and Secretarial Standard 2 issued by the Institute of Company Secretaries of India as approved by Central Government on General Meetings (SS-2) giving the material facts relating to the Special Business is annexed herewith.
- 3. Relevant documents referred to in the accompanying Notice and the statement pursuant to Section 102 of the Act, shall be open for inspection by the members at the Registered Office of the Company between 11:00 A.M. to 1:00 P.M. on all working days, barring Saturdays and Sundays, prior to the date of the EOGM.
- 4. Electronic copy of the Notice of the EOGM is being sent to all the members whose e-mail addresses are registered with the Company / Depository Participant(s) for communication purposes, unless any member has requested for a hard copy of it. The members who have not registered their e-mail addresses, physical copies of the Notice of the EOGM are being sent to them in the permitted mode, inter alia, indicating the process and manner of e-voting along with attendance slip and proxy form.
- 5. Members can opt for only one mode of voting i.e. either physical voting at the EOGM or voting through electronic means. A member who has voted through e-voting mechanism, is not debarred from participating in the Extra Ordinary General Meeting physically. However, he shall not be allowed to vote in the meeting again and his earlier vote (cast through e-voting) shall be treated as final.
- 6. Corporate Members intending to send their authorized representatives to attend the Meeting pursuant to Section 113 of the Companies Act, 2013 are requested to send to the Company a certified copy of the relevant Board Resolution together with their respective specimen signatures authorizing their representative(s) to attend and vote on their behalf at the Meeting.

7. Pursuant to the provisions of the Companies Act, 2013 read with relevant Rules made thereunder, Companies can serve any other communications through electronic mode to those Members who have registered their e-mail address either with the Company or with the Depository. Members are requested to register their e-mail addresses in respect of electronic holdings with the Depository through their concerned Depository Participants. Members who hold shares in physical form are requested to send their e-mail address to the following:

Corporate Email id – <u>info@photoquip.com</u> Compliance Officer – Vishal Khopkar Email id – <u>vishal.khopkar@photoquip.com</u>

- 8. Members are requested to bring their attendance slips duly completed and signed mentioning therein details of their DP ID and Client ID / Folio No.
- 9. In case of joint holders attending the Meeting, only such joint holder who is higher in the order of names will be entitled to vote at the Meeting.

10.

(a) Pursuant to provisions of Section 108 of the Companies Act, 2013 and Rule 20 of the Companies (Management and Administration) Rules, 2014, as amended by the Companies (Management and Administration) Amendment Rules, 2015 and Regulation 44 of SEBI (Listing Obligations and Disclosure Requirements), Regulations, 2015, the company is providing the facility for voting by electronic means (e-voting) to all its members. The company has engaged the services of National Securities Depository Limited (NSDL) to provide e-voting facilities and enabling the members to cast their vote in a secure manner. It may be noted that this e-voting facility is optional. This facility will be available at the link www.evoting.nsdl.com during the following voting period:

Commencement of e-voting : Tuesday, 09:00 A.M. on 14<sup>th</sup> May, 2024 End of e-voting : Thursday, 05:00 P.M. on 16<sup>th</sup> May, 2024

E-voting shall not be allowed beyond 5.00 P.M. on Thursday, 16<sup>th</sup> May, 2024. During the E-voting period, the shareholders of the company, holding shares either in physical form or Dematerialized form, as on the closing of business hours of the cutoff date, may cast their vote electronically. The cut-off date for eligibility for e-voting is Friday, May 10, 2024.

(b) Ms. Kala Agrawal, Practicing Company Secretary, has been appointed as a Scrutinizer for providing facility to Company to scrutinize the voting at the EOGM and remote e-voting process in a fair and transparent manner.

- (c) "Voting by electronic means" or "electronic voting system" means a 'secured system' based process of display of electronic ballots, recording of votes of the members and the number of votes polled in favour or against, such that the entire voting exercise by way of electronic means gets registered and counted in an electronic registry in the centralized server with adequate 'cyber security'. It also helps the shareholders to cast their vote from anywhere and at any time during E-voting period.
- 11. The Securities and Exchange Board of India (SEBI) has mandated the submission of Permanent Account Number (PAN) by every participant in the securities market. Members holding shares in electronic form are, therefore, requested to submit their PAN to the Depository Participants with whom they maintain their DEMAT accounts. Members holding shares in physical form should submit their PAN to the Company.
- 12. The register of members and share transfer book of the Company will remain closed from Saturday, May 11, 2024 to Thursday, May 17, 2024 (both days inclusive).
- 13. Explanatory Statement pursuant to Section 102(1) of the Act, is annexed and forms a part of this Notice. In line with the Ministry of Corporate Affairs (MCA) Circular No. 17/2020 dated April 13, 2020, the Notice calling the EOGM has been uploaded on the website of the Company at www.photoquip.com. The Notice can also be accessed from the websites of the Stock Exchange i.e. BSE Ltd. at www.bseindia.com and the website of NSDL (agency for providing the Remote e-Voting facility) i.e. www.evoting.nsdl.com.

#### THE INSTRUCTIONS FOR MEMBERS FOR REMOTE E-VOTING ARE AS UNDER:

The remote e-voting period begins on Tuesday, 09:00 A.M. on 14<sup>th</sup> May, 2024 and ends on Thursday, 05:00 P.M. on 16<sup>th</sup> May, 2024. The remote e-voting module shall be disabled by NSDL for voting thereafter. The Members, whose names appear in the Register of Members / Beneficial Owners as on the record date (cut-off date) i.e. Friday, May 10, 2024, may cast their vote electronically. The voting right of shareholders shall be in proportion to their share in the paid-up equity share capital of the Company as on the cut-off date, being Friday, May 10, 2024.

#### How do I vote electronically using NSDL e-Voting system?

The way to vote electronically on NSDL e-Voting system consists of "Two Steps" which are mentioned below:

#### **Step 1: Access to NSDL e-Voting system**

## A) Login method for e-Voting for Individual shareholders holding securities in demat mode

In terms of SEBI circular dated December 9, 2020 on e-Voting facility provided by Listed Companies, Individual shareholders holding securities in demat mode are allowed to vote through their demat account maintained with Depositories and Depository Participants. Shareholders are advised to update their mobile number and email Id in their demat accounts in order to access e-Voting facility.

<u>Login method for Individual shareholders holding securities in demat mode is given</u> below:

| Type of shareholders    | Login Method                                                      |
|-------------------------|-------------------------------------------------------------------|
|                         |                                                                   |
| Individual Shareholders | 1. Existing <b>IDeAS</b> user can visit the e-Services website of |
| holding securities in   | <del></del> _                                                     |
| demat mode with         | *                                                                 |
| NSDL.                   | home page click on the "Beneficial Owner" icon under              |
|                         | "Login" which is available under 'IDeAS' section, this            |
|                         | will prompt you to enter your existing User ID and                |
|                         | Password. After successful authentication, you will be            |
|                         | able to see e-Voting services under Value added                   |
|                         | services. Click on "Access to e-Voting" under e-Voting            |
|                         | services and you will be able to see e-Voting page. Click         |
|                         | on company name or e-Voting service provider i.e.                 |
|                         | <b>NSDL</b> and you will be re-directed to e-Voting website of    |
|                         | NSDL for casting your vote during the remote e-Voting             |
|                         | period If you are not registered for IDeAS e-Services,            |
|                         | option to register is available at                                |
|                         | https://eservices.nsdl.com. Select "Register Online for           |
|                         | IDeAS Portal" or click at                                         |
|                         | https://eservices.nsdl.com/SecureWeb/IdeasDirectReg.js            |
|                         | <u>p</u>                                                          |
|                         | 2. Visit the e-Voting website of NSDL. Open web browser           |
|                         | by typing the following URL:                                      |
|                         | https://www.evoting.nsdl.com/ either on a Personal                |
|                         | Computer or on a mobile. Once the home page of e-                 |
|                         | Voting system is launched, click on the icon "Login"              |
|                         | which is available under 'Shareholder/Member' section.            |
|                         | A new screen will open. You will have to enter your               |

User ID (i.e. your sixteen digit demat account number hold with NSDL), Password/OTP and a Verification Code as shown on the screen. After successful authentication, you will be redirected to NSDL Depository site wherein you can see e-Voting page. Click on company name or e-Voting service provider i.e. NSDL and you will be redirected to e-Voting website of NSDL for casting your vote during the remote e-Voting period.

3. Shareholders/Members can also download NSDL Mobile App "NSDL Speede" facility by scanning the QR code mentioned below for seamless voting experience.

**NSDL** Mobile App is available on

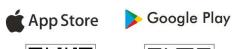

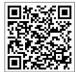

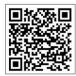

Individual Shareholders holding securities in demat mode with CDSL

- 1. Users who have opted for CDSL Easi / Easiest facility, can login through their existing user id and password. Option will be made available to reach e-Voting page without any further authentication. The users to login Easi /Easiest are requested to visit CDSL website www.cdslindia.com and click on login icon & New System Myeasi Tab and then user your existing my easi username & password.
- 2. After successful login the Easi / Easiest user will be able to see the e-Voting option for eligible companies where the evoting is in progress as per the information provided by company. On clicking the evoting option, the user will be able to see e-Voting page of the e-Voting service provider for casting your vote during the remote e-Voting period. Additionally, there is also links provided to access the system of all e-Voting Service Providers, so that the user can visit the e-Voting service providers' website directly.
- 3. If the user is not registered for Easi/Easiest, option to register is available at CDSL website <a href="https://www.cdslindia.com">www.cdslindia.com</a> and click on login & New System Myeasi Tab and then click on registration option.
- 4. Alternatively, the user can directly access e-Voting page by providing Demat Account Number and PAN No. from a e-Voting link available on <a href="www.cdslindia.com">www.cdslindia.com</a> home page. The system will authenticate the user by

|                         | sending OTP on registered Mobile & Email as recorded in the Demat Account. After successful authentication, user will be able to see the e-Voting option where the evoting is in progress and also able to directly access the system of all e-Voting Service Providers. |
|-------------------------|----------------------------------------------------------------------------------------------------|
| Individual Shareholders | You can also login using the login credentials of your demat                                                                                                    |
| (holding securities in  | account through your Depository Participant registered with                                                                                                    |
| demat mode) login       | NSDL/CDSL for e-Voting facility. upon logging in, you will                                                                                                    |
| through their           | be able to see e-Voting option. Click on e-Voting option,                                                                                                    |
| depository participants | you will be redirected to NSDL/CDSL Depository site after successful authentication, wherein you can see e-Voting                                                                                                    |
|                         | feature. Click on company name or e-Voting service provider i.e. NSDL and you will be redirected to e-Voting                                                                                                    |
|                         | website of NSDL for casting your vote during the remote e-<br>Voting period.                                                                                                    |
|                         |                                                                                                    |

**Important note:** Members who are unable to retrieve User ID/ Password are advised to use Forget User ID and Forget Password option available at abovementioned website.

# Helpdesk for Individual Shareholders holding securities in demat mode for any technical issues related to login through Depository i.e. NSDL and CDSL.

| Login type                  | Helpdesk details                                       |
|-----------------------------|--------------------------------------------------------|
|                             | Members facing any technical issue in login can        |
| holding securities in demat | contact NSDL helpdesk by sending a request at          |
| mode with NSDL              | evoting@nsdl.com or call at 022 - 4886 7000            |
| Individual Shareholders     | Members facing any technical issue in login can        |
| holding securities in demat | contact CDSL helpdesk by sending a request at          |
| mode with CDSL              | helpdesk.evoting@cdslindia.com or contact at toll free |
|                             | no. 1800 22 55 33                                      |

B) Login Method for e-Voting for shareholders other than Individual shareholders holding securities in demat mode and shareholders holding securities in physical mode.

#### **How to Log-in to NSDL e-Voting website?**

- 1. Visit the e-Voting website of NSDL. Open web browser by typing the following URL: <a href="https://www.evoting.nsdl.com/">https://www.evoting.nsdl.com/</a> either on a Personal Computer or on a mobile.
- 2. Once the home page of e-Voting system is launched, click on the icon "Login" which is available under 'Shareholder/Member' section.
- 3. A new screen will open. You will have to enter your User ID, your Password/OTP and a Verification Code as shown on the screen.

Alternatively, if you are registered for NSDL eservices i.e. IDEAS, you can log-in at https://eservices.nsdl.com/ with your existing IDEAS login. Once you log-in to NSDL eservices after using your log-in credentials, click on e-Voting and you can proceed to Step 2 i.e. Cast your vote electronically.

4. Your User ID details are given below:

| Manner of holding shares i.e.    | Your User ID is:                                                                                     |
|----------------------------------|----------------------------------------------------------------------------------------------------|
| Demat (NSDL or CDSL) or          |                                                                                                    |
| Physical                         |                                                                                                    |
| a) For Members who hold shares   | 8 Character DP ID followed by 8 Digit                                                                |
| in demat account with NSDL.      | Client ID                                                                                            |
|                                  | For example if your DP ID is IN300*** and Client ID is 12***** then your user ID is IN300***12*****. |
| b) For Members who hold shares   | 16 Digit Beneficiary ID                                                                              |
| in demat account with CDSL.      | For example if your Beneficiary ID is 12*********** then your user ID is 12**********                |
| c) For Members holding shares in | EVEN Number followed by Folio                                                                        |
| Physical Form.                   | Number registered with the company                                                                   |
|                                  | For example if folio number is 001*** and EVEN is 101456 then user ID is 101456001***                |

- 5. Password details for shareholders other than Individual shareholders are given below:
  - a) If you are already registered for e-Voting, then you can user your existing password to login and cast your vote.
  - b) If you are using NSDL e-Voting system for the first time, you will need to retrieve the 'initial password' which was communicated to you. Once you retrieve your 'initial password', you need to enter the 'initial password' and the system will force you to change your password.
  - c) How to retrieve your 'initial password'?
    - (i) If your email ID is registered in your demat account or with the company, your 'initial password' is communicated to you on your email ID. Trace the

email sent to you from NSDL from your mailbox. Open the email and open the attachment i.e. a .pdf file. Open the .pdf file. The password to open the .pdf file is your 8 digit client ID for NSDL account, last 8 digits of client ID for CDSL account or folio number for shares held in physical form. The .pdf file contains your 'User ID' and your 'initial password'.

- (ii) If your email ID is not registered, please follow steps mentioned below in process for those shareholders whose email ids are not registered.
- 6. If you are unable to retrieve or have not received the "Initial password" or have forgotten your password:
  - a) Click on "Forgot User Details/Password?"(If you are holding shares in your demat account with NSDL or CDSL) option available on www.evoting.nsdl.com.
  - b) **Physical User Reset Password**?" (If you are holding shares in physical mode) option available on www.evoting.nsdl.com.
  - c) If you are still unable to get the password by aforesaid two options, you can send a request at <a href="evoting@nsdl.com">evoting@nsdl.com</a> mentioning your demat account number/folio number, your PAN, your name and your registered address etc.
  - d) Members can also use the OTP (One Time Password) based login for casting the votes on the e-Voting system of NSDL.
- 7. After entering your password, tick on Agree to "Terms and Conditions" by selecting on the check box.
- 8. Now, you will have to click on "Login" button.
- 9. After you click on the "Login" button, Home page of e-Voting will open.

#### Step 2: Cast your vote electronically on NSDL e-Voting system.

#### How to cast your vote electronically on NSDL e-Voting system?

- 1. After successful login at Step 1, you will be able to see all the companies "EVEN" in which you are holding shares and whose voting cycle is in active status.
- 2. Select "EVEN" of company for which you wish to cast your vote during the remote e-Voting period.
- 3. Now you are ready for e-Voting as the Voting page opens.
- 4. Cast your vote by selecting appropriate options i.e. assent or dissent, verify/modify the number of shares for which you wish to cast your vote and click on "Submit" and also "Confirm" when prompted.
- 5. Upon confirmation, the message "Vote cast successfully" will be displayed.
- 6. You can also take the printout of the votes cast by you by clicking on the print option on the confirmation page.
- 7. Once you confirm your vote on the resolution, you will not be allowed to modify your vote.

#### **General Guidelines for shareholders**

- 1. Institutional shareholders (i.e. other than individuals, HUF, NRI etc.) are required to send scanned copy (PDF/JPG Format) of the relevant Board Resolution/ Authority letter etc. with attested specimen signature of the duly authorized signatory(ies) who are authorized to vote, to the Scrutinizer by e-mail to <a href="mailto:pcskalaagarwal@gmail.com">pcskalaagarwal@gmail.com</a> with a copy marked to <a href="mailto:evoting@nsdl.com">evoting@nsdl.com</a>. Institutional shareholders (i.e. other than individuals, HUF, NRI etc.) can also upload their Board Resolution / Power of Attorney / Authority Letter etc. by clicking on "Upload Board Resolution / Authority Letter" displayed under "e-Voting" tab in their login.
- 2. It is strongly recommended not to share your password with any other person and take utmost care to keep your password confidential. Login to the e-voting website will be disabled upon five unsuccessful attempts to key in the correct password. In such an event, you will need to go through the "Forgot User Details/Password?" or "Physical User Reset Password?" option available on www.evoting.nsdl.com to reset the password.
- 3. In case of any queries, you may refer the Frequently Asked Questions (FAQs) for Shareholders and e-voting user manual for Shareholders available at the download section of <a href="www.evoting.nsdl.com">www.evoting.nsdl.com</a> or call on: 022 4886 7000 or send a request to Ms. Sarita Mote at <a href="evoting@nsdl.com">evoting@nsdl.com</a>

Process for those shareholders whose email ids are not registered with the depositories for procuring user id and password and registration of e mail ids for evoting for the resolutions set out in this notice:

- 1. In case shares are held in physical mode please provide Folio No., Name of shareholder, scanned copy of the share certificate (front and back), PAN (self attested scanned copy of PAN card), AADHAR (self attested scanned copy of Aadhar Card) by email to info@photoquip.com.
- 2. In case shares are held in demat mode, please provide DPID-CLID (16 digit DPID + CLID or 16 digit beneficiary ID), Name, client master or copy of Consolidated Account statement, PAN (self attested scanned copy of PAN card), AADHAR (self attested scanned copy of Aadhar Card) to info@photoquip.com. If you are an Individual shareholders holding securities in demat mode, you are requested to refer to the login method explained at step 1 (A) i.e. Login method for e-Voting for Individual shareholders holding securities in demat mode.
- 3. Alternatively, shareholder/members may send a request to <a href="evoting@nsdl.com">evoting@nsdl.com</a> for procuring user id and password for e-voting by providing above mentioned documents.
- 4. In terms of SEBI circular dated December 9, 2020 on e-Voting facility provided by Listed Companies, Individual shareholders holding securities in demat mode are allowed to vote through their demat account maintained with Depositories and Depository Participants. Shareholders are required to update their mobile number and email ID correctly in their demat account in order to access e-Voting facility.

## By Order of the Board

### For **Photoquip India Limited**

### Vishal Khopkar Company Secretary

## **Registered Office:**

10/116, Salt Pan Division, Llyods Compound, Antop Hill, Vidyalankar College Road, Wadala (E), Mumbai- 400037

Place: Mumbai

Date: 23rd April, 2024

## EXPLANATORY STATEMENT PURSUANT TO SECTION 102 OF THE COMPANIES ACT, 2013

As required by Section 102 of the Companies Act, 2013 (the Act), the following Explanatory Statement sets out all material facts relating to the business mentioned under Item Nos. 5 to 9 of the accompanying Notice dated May 24, 2023:

#### **ITEM NO.1:**

The Board at its Meeting held on 23<sup>rd</sup> April, 2024 approved the leasing of Land & Building (Registered office) to Scooty Logistics Private Limited with effect from 05<sup>th</sup> June 2024 for a consideration of Rs. 9,00,000/- plus GST payable monthly.

None of the other Directors or any Key Managerial Personnel of the Company or their relatives is interested in the resolution.

The Board is of the opinion that the aforesaid resolution is in the best interests of the Company and its shareholders and hence, recommends the resolution for your approval.